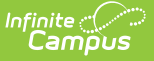

# **Preapproval Configuration**

Modified on 10/21/2024 8:21 am CDT

#### Tool Search: Preapproval Configuration

A Preapproval Configuration is a set of rules that triggers the Activity Registration preapproval process while users are creating activities. Use the Preapproval Configuration tool to set up the rules, identify the appropriate approvers, and assign the forms that must be completed by the activity owner before an activity can be made available for registration in the School Store.

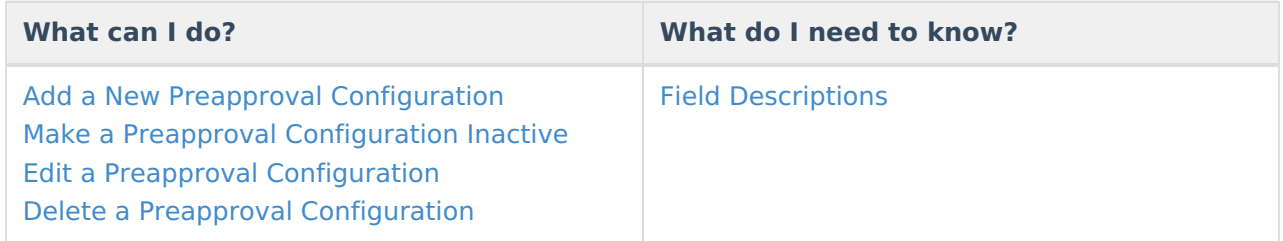

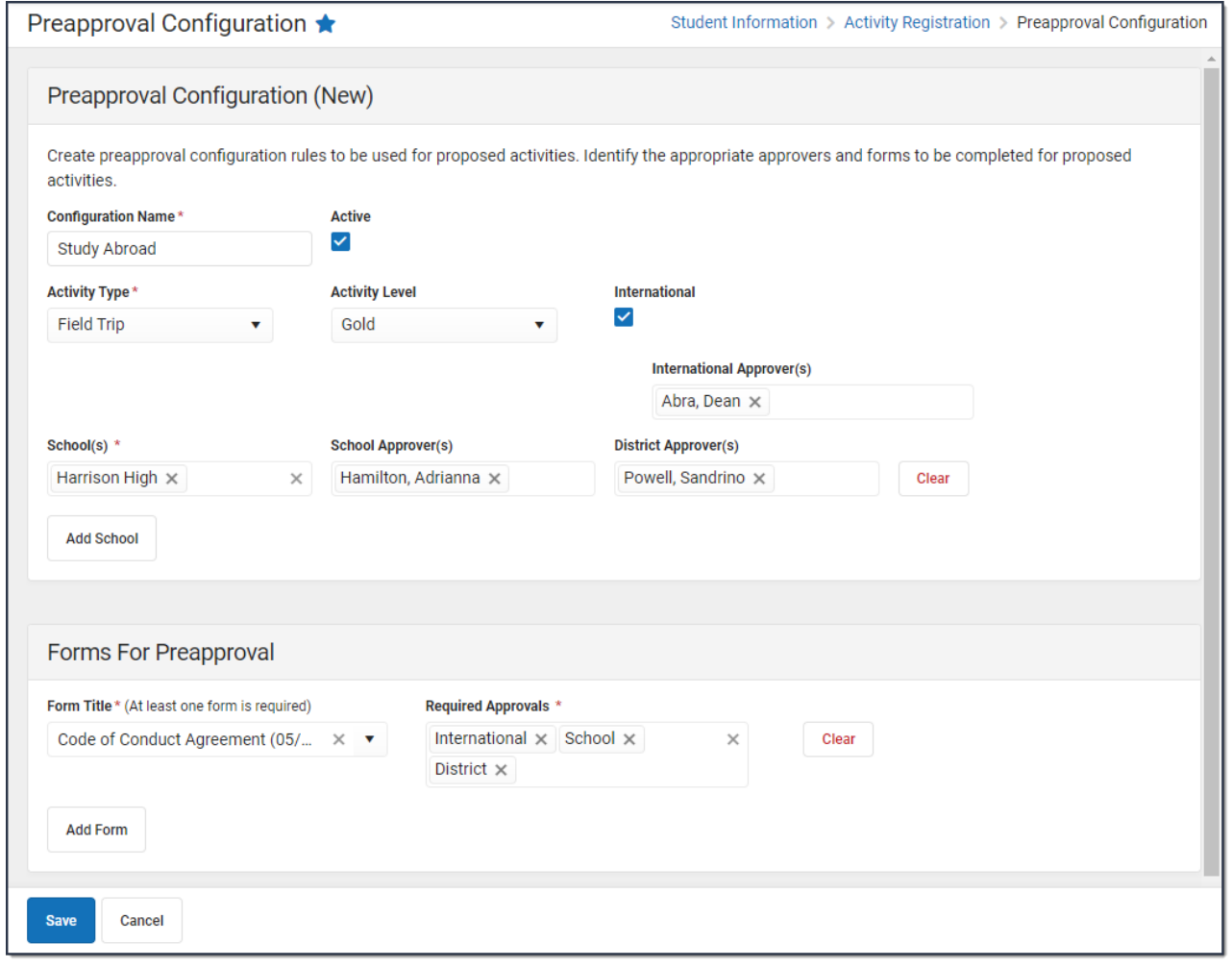

### **Add a New Preapproval Configuration**

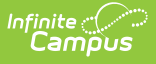

To add a new Preapproval Configuration, click the **New** button in the action bar. The Preapproval Configuration (New) screen displays. Use the following Field [Descriptions](http://kb.infinitecampus.com/#field-descriptions) to complete the screen.

Each Preapproval Configuration must have a unique combination of Activity Type, School, Activity Level, and International Flag (where applicable).

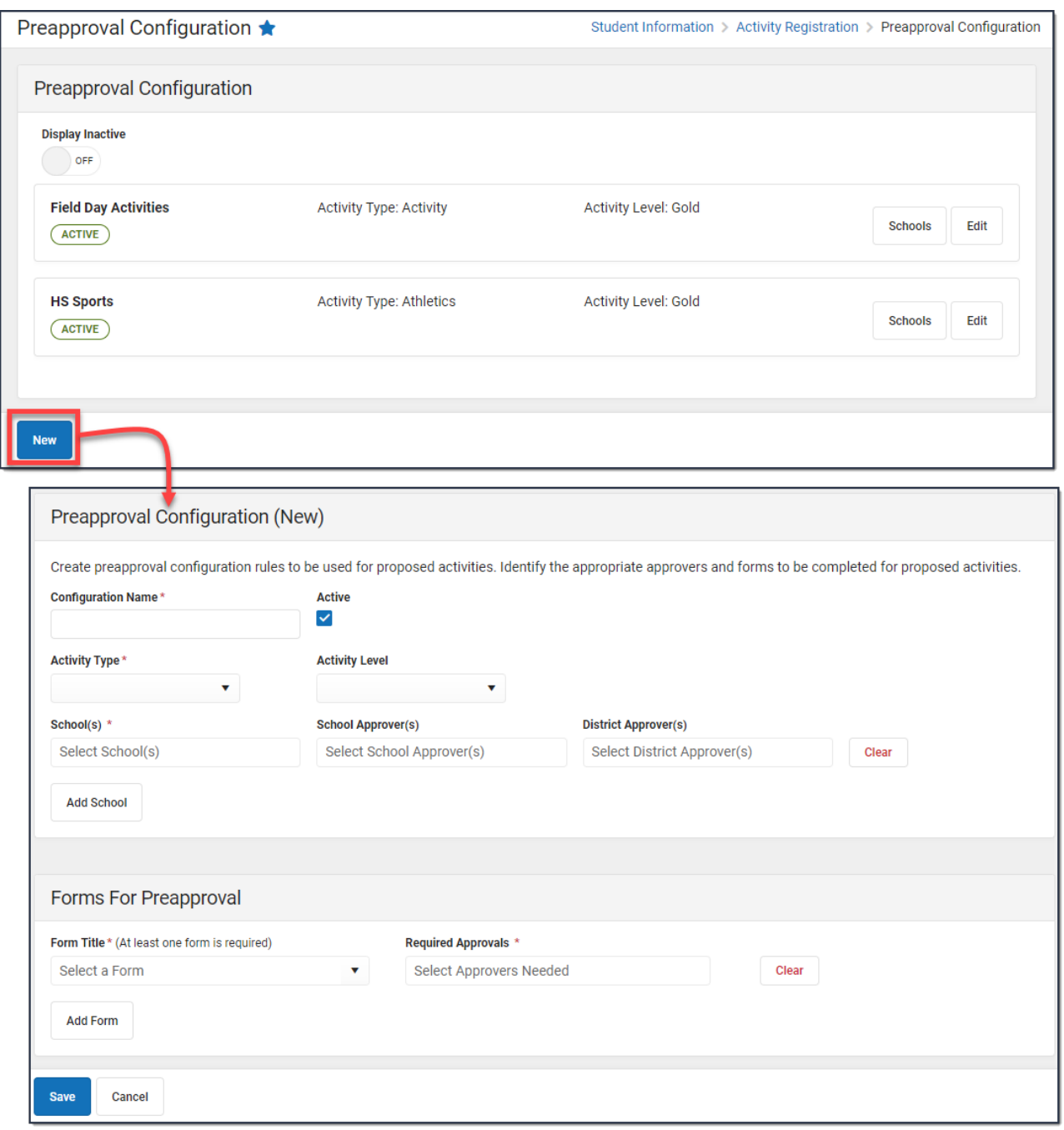

#### **Make a Preapproval Configuration**

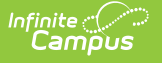

### **Inactive**

If there is a preapproval configuration that you no longer want to use, you can make the configuration inactive by clearing the **Active** checkbox and clicking **Save**. You can make the configuration active or inactive at any time by marking or clearing the **Active** checkbox.

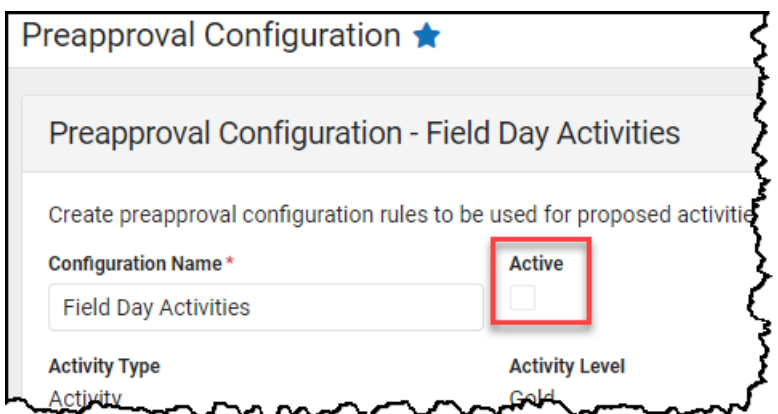

To see inactive preapproval configurations, switch the **Display Inactive** toggle to **ON**. Inactive preapproval configurations display *after* active configurations.

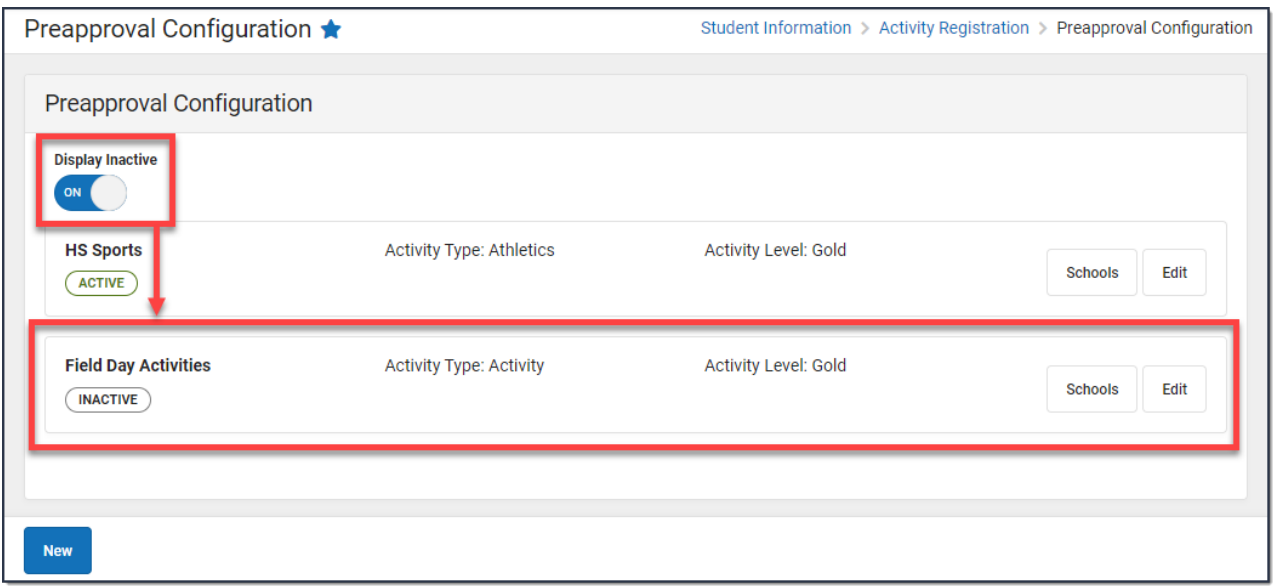

# **Edit a Preapproval Configuration**

You can edit any field on a Preapproval Configuration that Campus has not used. However, if Campus has used the configuration as part of the approval process for an activity, you can only edit the **Configuration Name** and change the assigned approvers.

To edit a Preapproval Configuration, click the **Edit** button for the configuration you want to change. Make any necessary changes then click **Save**.

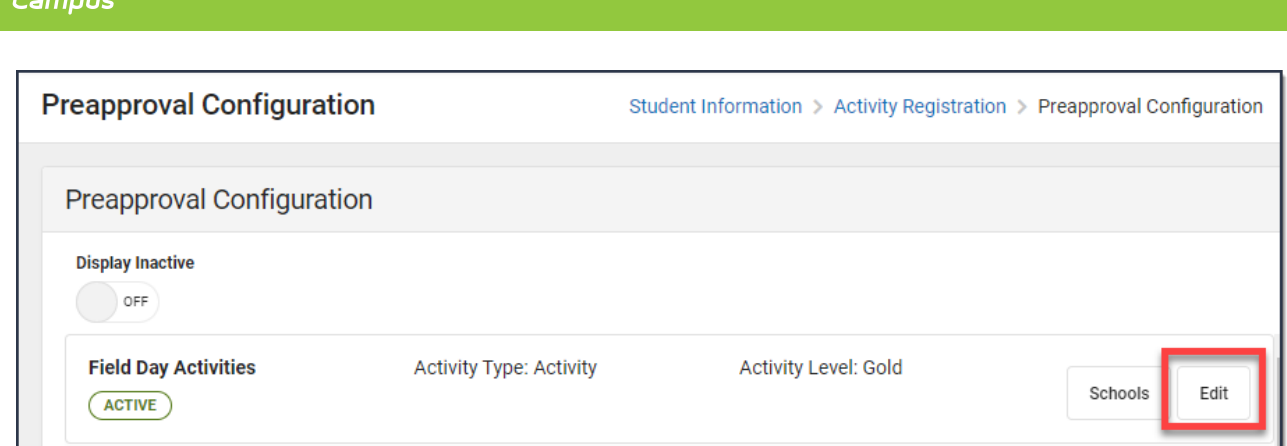

## **Delete a Preapproval Configuration**

To delete a Preapproval Configuration that Campus has not used, click the **Delete** button in the action bar. A confirmation message displays. Click **Delete** again.

You can only delete a Preapproval Configuration if Campus has not used it as part of the approval process for an activity. If you no longer want Campus to use the configuration, you can **make the Preapproval [Configuration](http://kb.infinitecampus.com/#make-a-preapproval-configuration-inactive) inactive** instead.

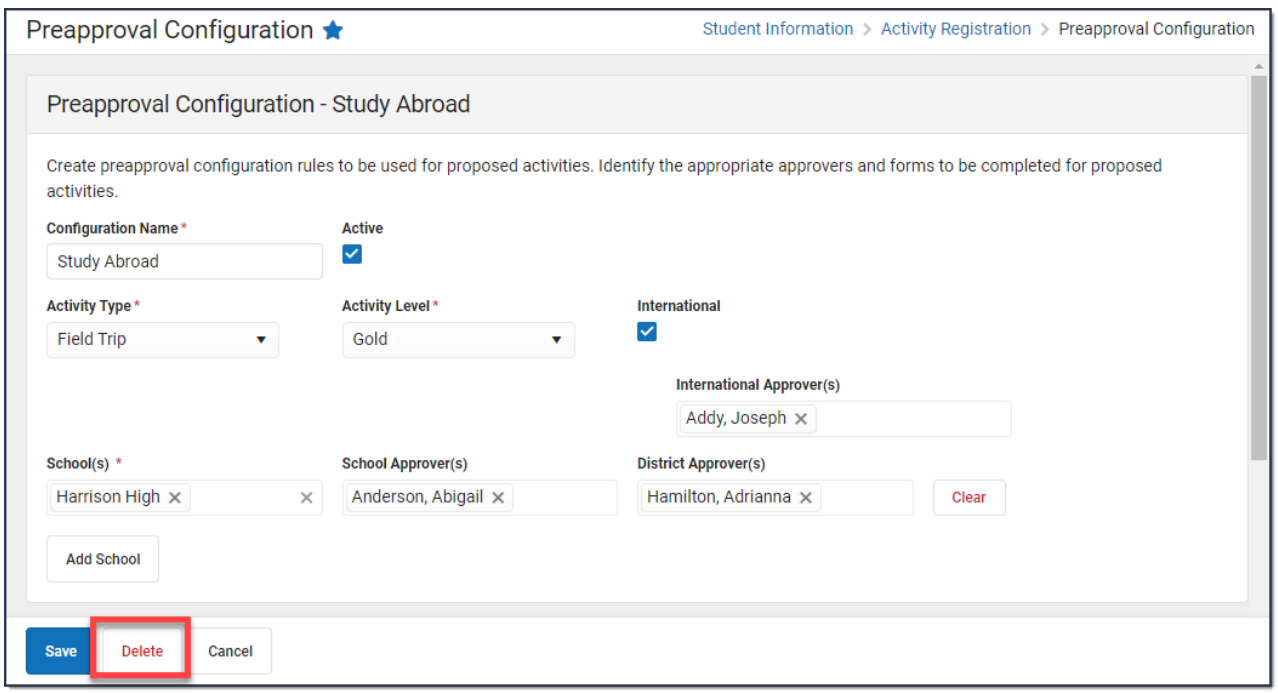

### **Field Descriptions**

Infinite  $\widehat{\mathbb{C}}$ 

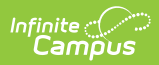

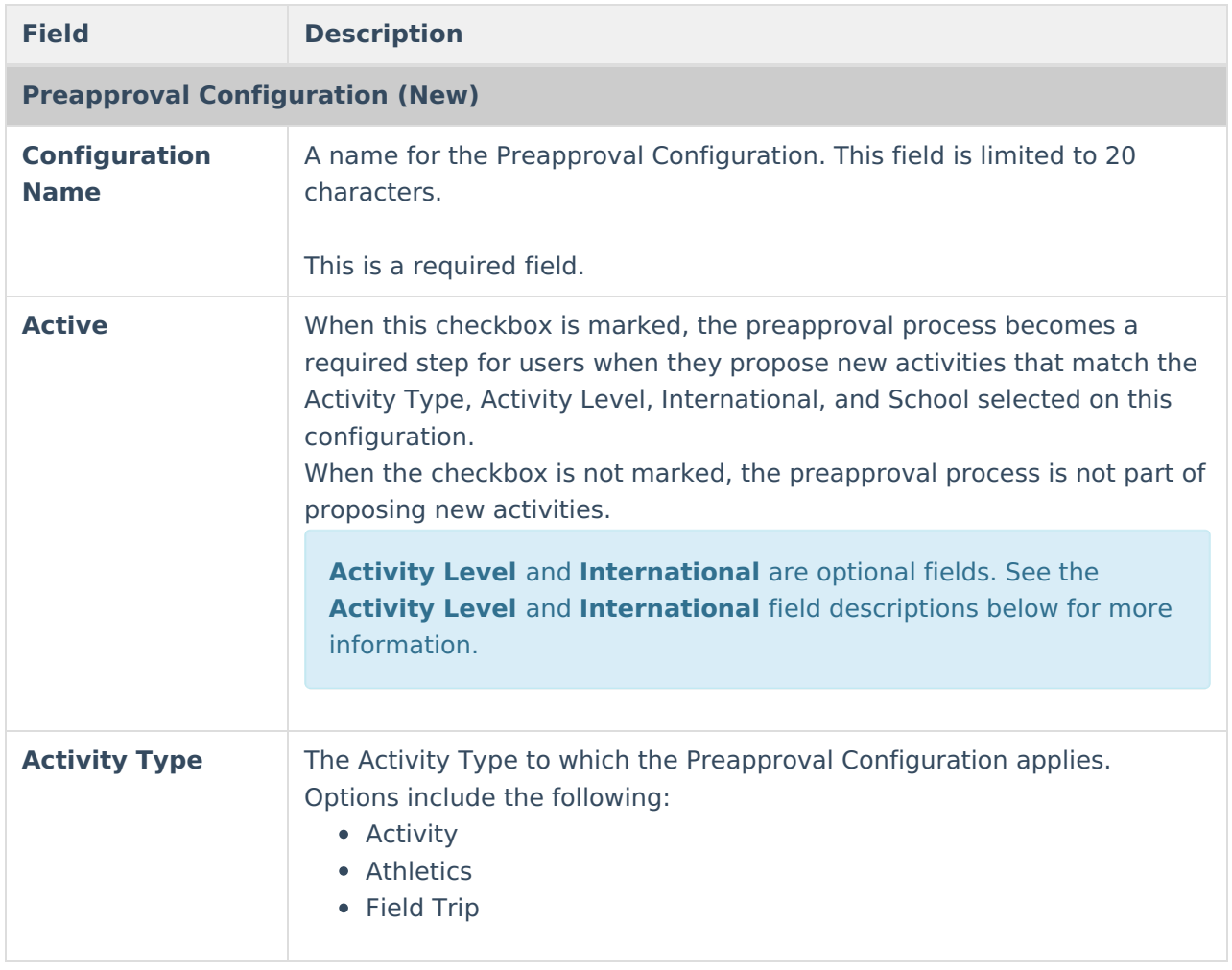

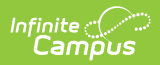

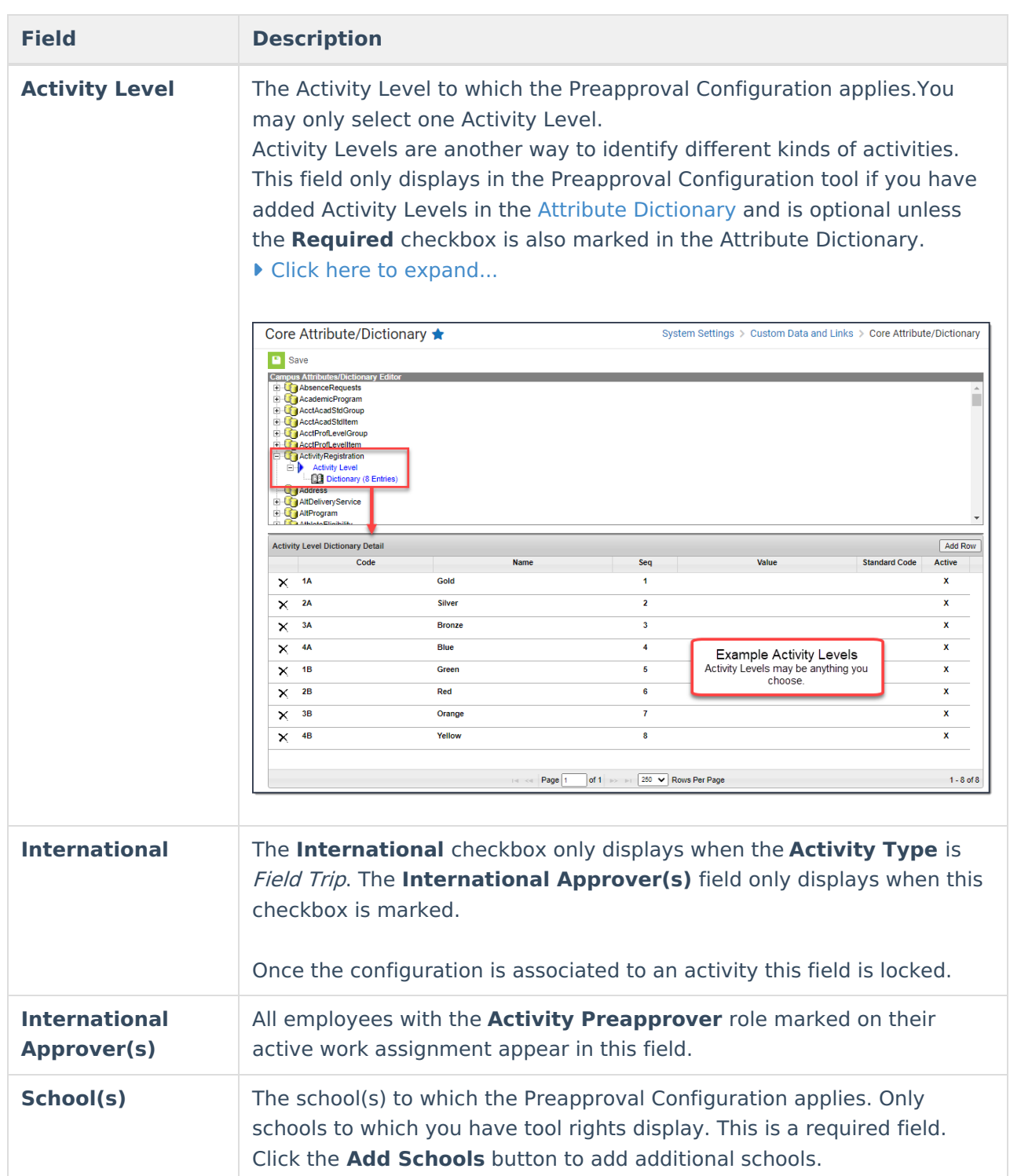

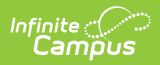

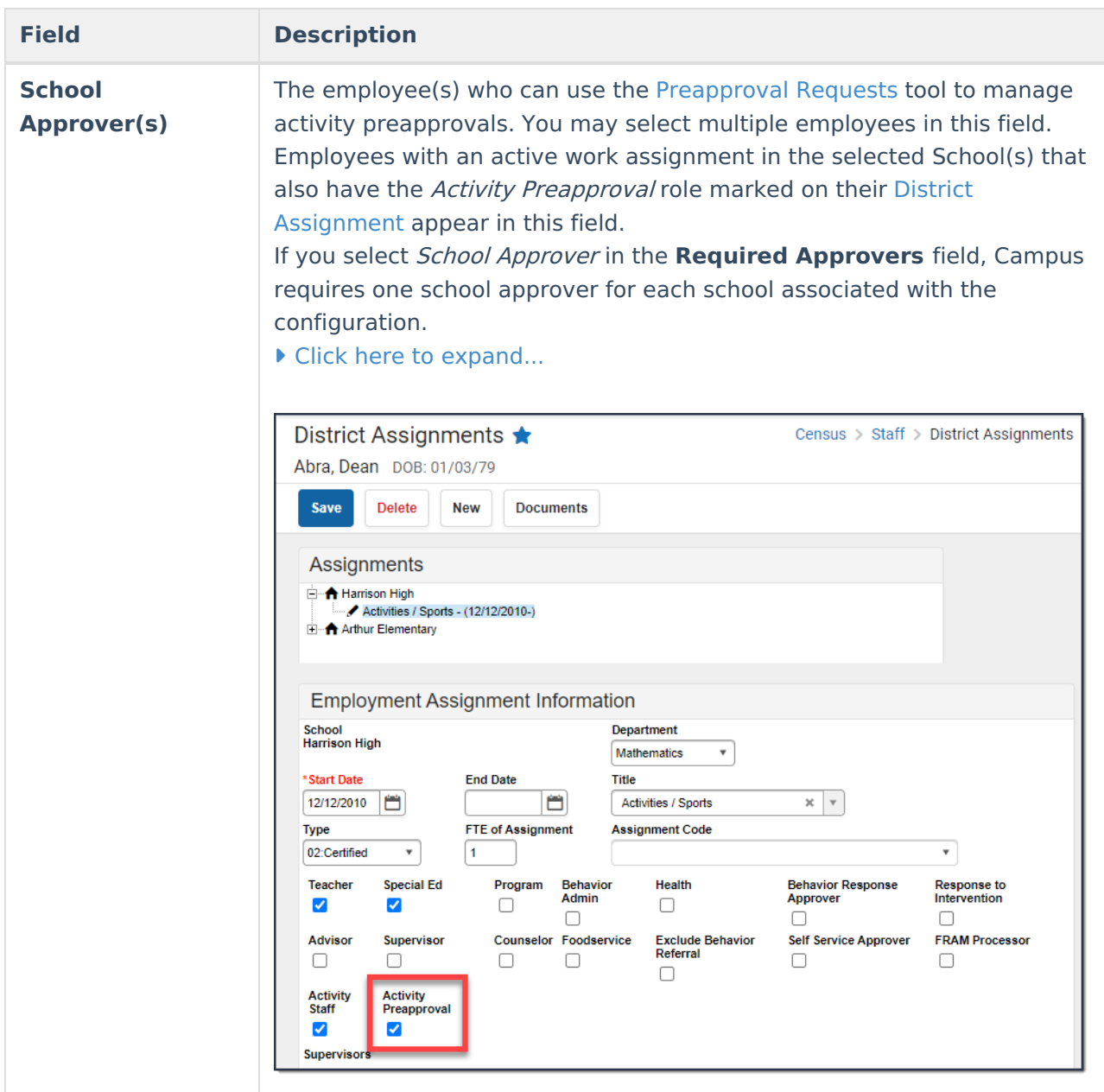

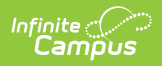

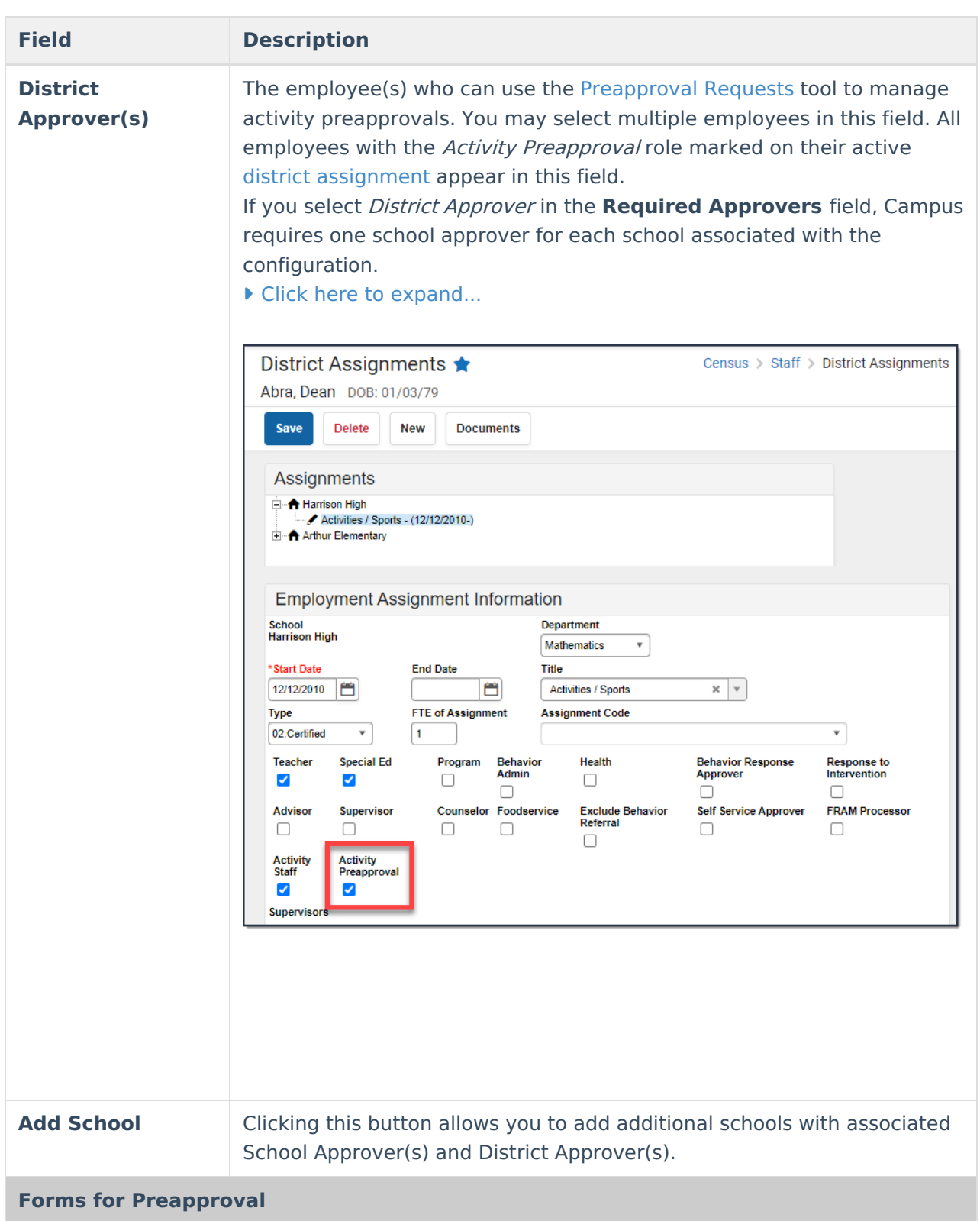

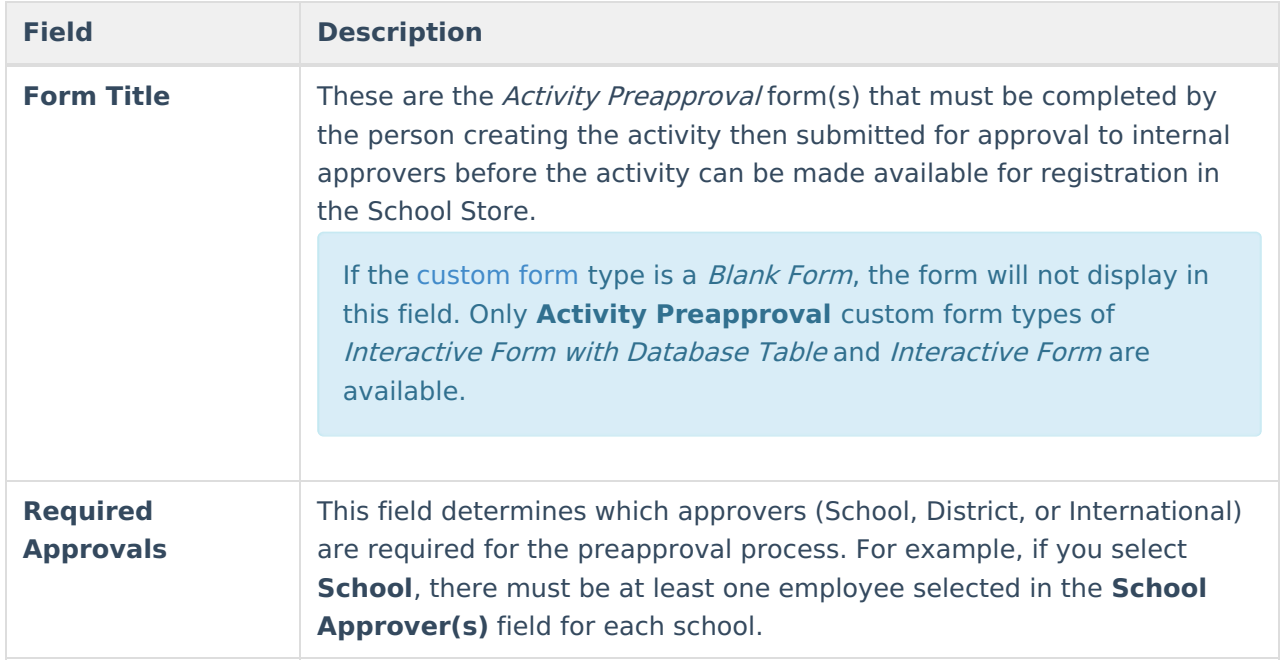